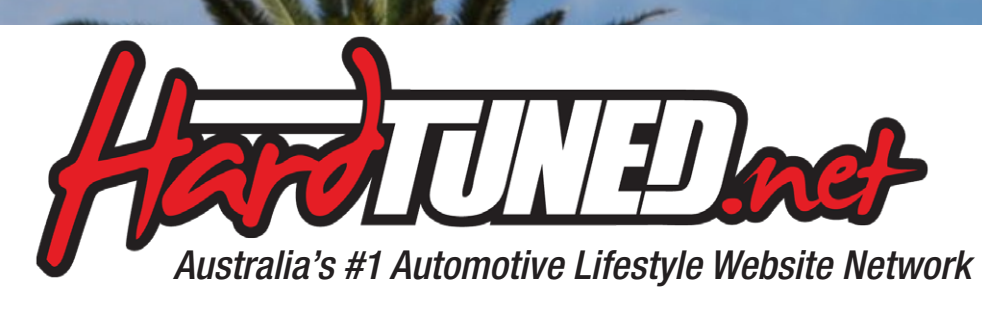

### Skyline CPV36 Japanese Translation

version 0.5

© 2010 Lawrence Glen & Takahiro Hori for Hardtuned.net some references & diagrams from US Infiniti G37 Owners Manual © Nissan Motors

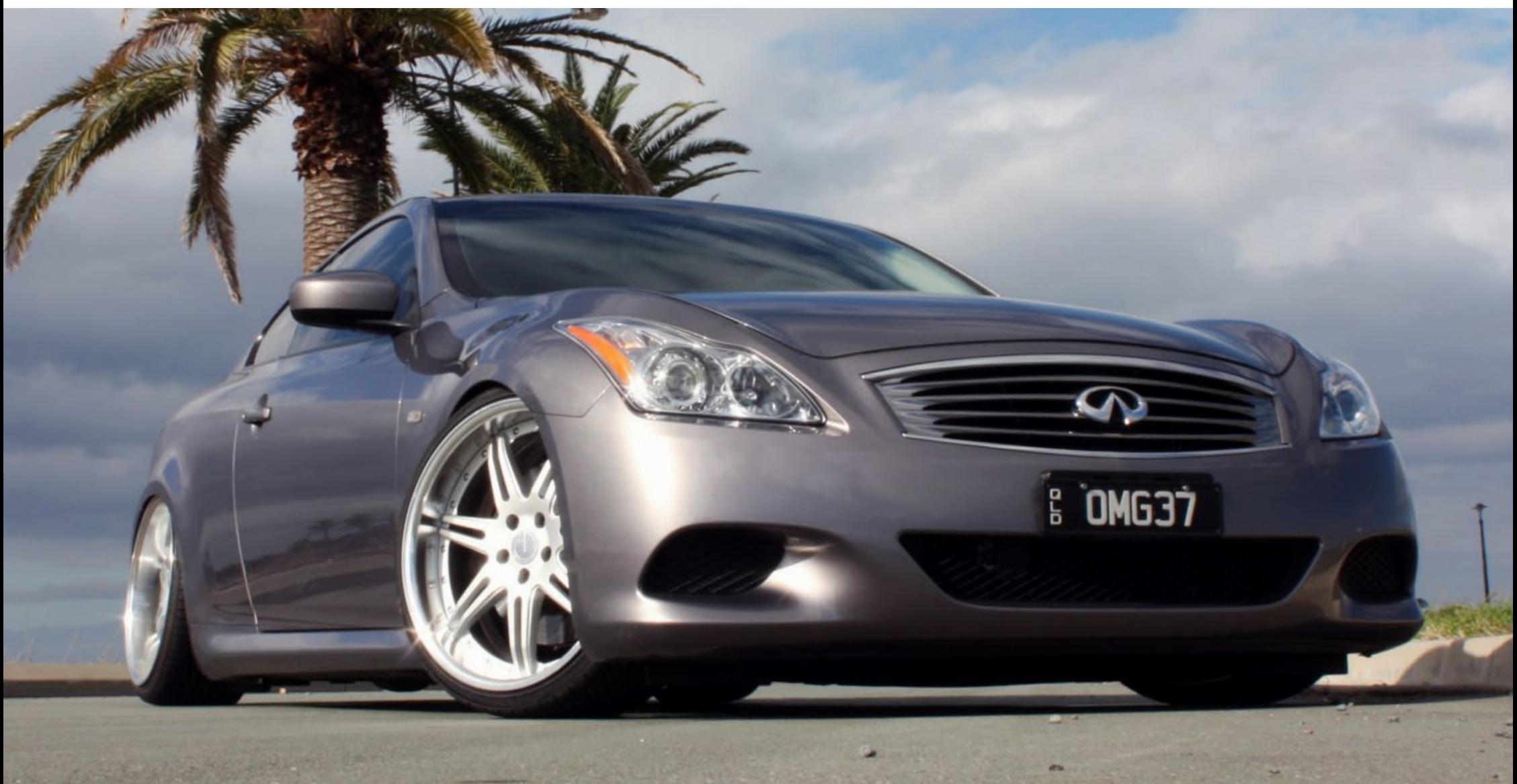

### **GUAGE CLUSTER SETUP**

for replacing tires. You can set or reset the distance for replacing tires. (See "TRIP COM-

This indicator appears when the set time comes

for replacing items other than the engine oil, oil

filter and tires. You can set or reset the distance for replacing the items. (See "TRIP COMPUTER"

More maintenance reminders are also available on the center display. (See "HOW TO USE INFO BUTTON" in the "4. Monitor, climate, audio,

phone and voice recognition systems" section.)

PUTER" later in this section.)

4. "OTHER" indicator

later in this section.)

 $\circ$ **TIRE** 

**MAINTENANCE** 

**OTHER** 

**SIC3281** 

**DEXIT** 

**DEXIT** 

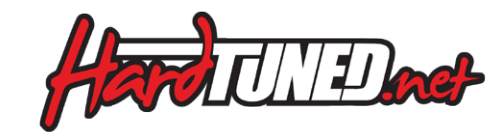

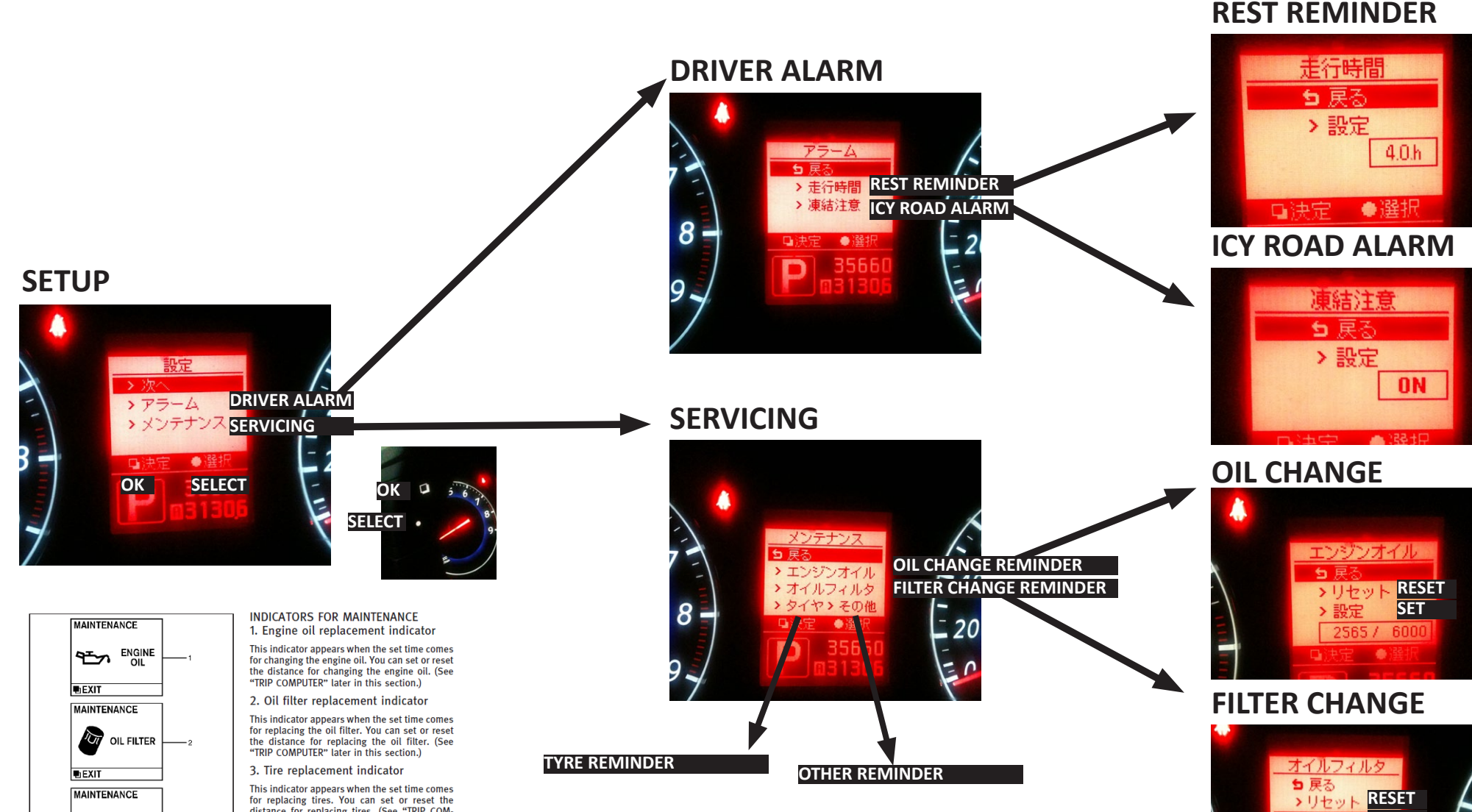

**FRESH CAR GEAR HARDTUNEDSTORE.COM**

**SET**

▲ 33

## **NAVIGATION**

The skyline has some amazing features, unfortunately not all of them work in Australia.

To your right is a basic translation to help you navigate the centre console in your car.

The features that can be used in Australia are highlighted in green, the red ones unfortunately have no use here.

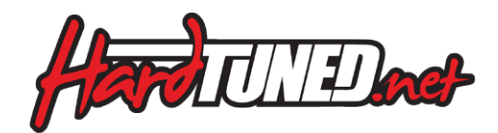

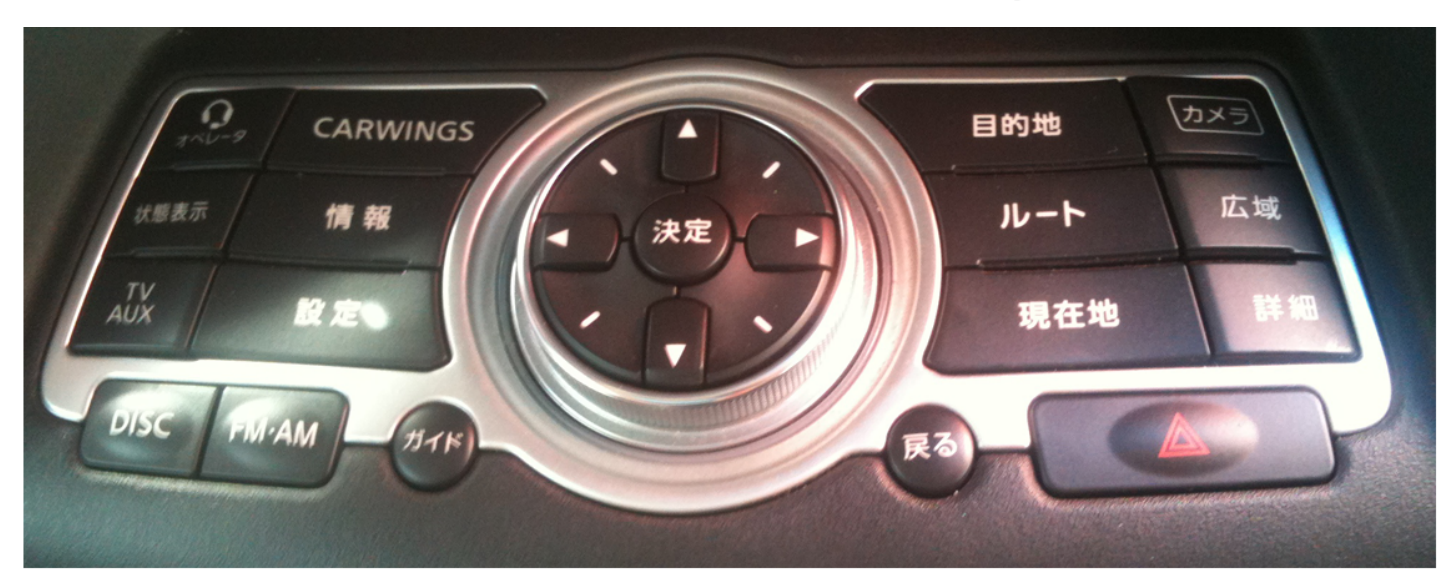

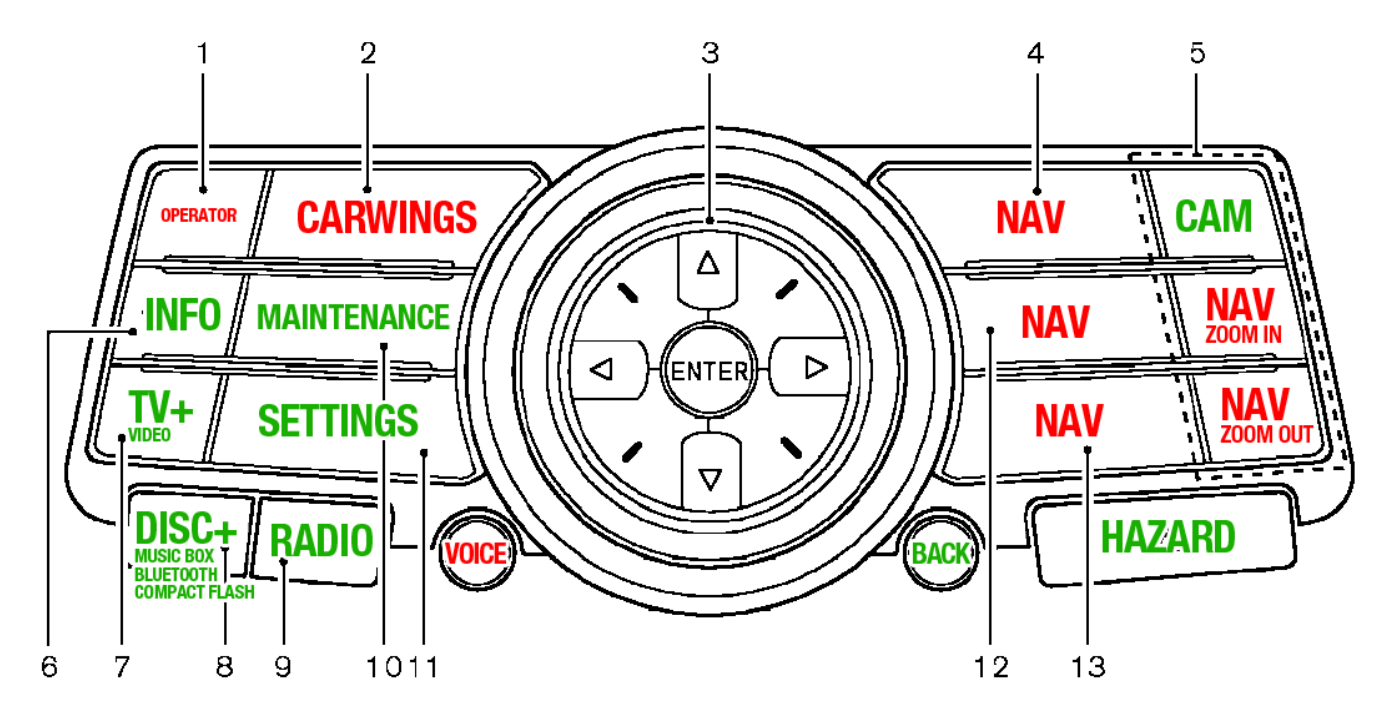

### **MAINTENANCE**

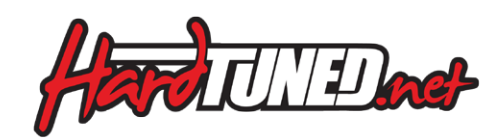

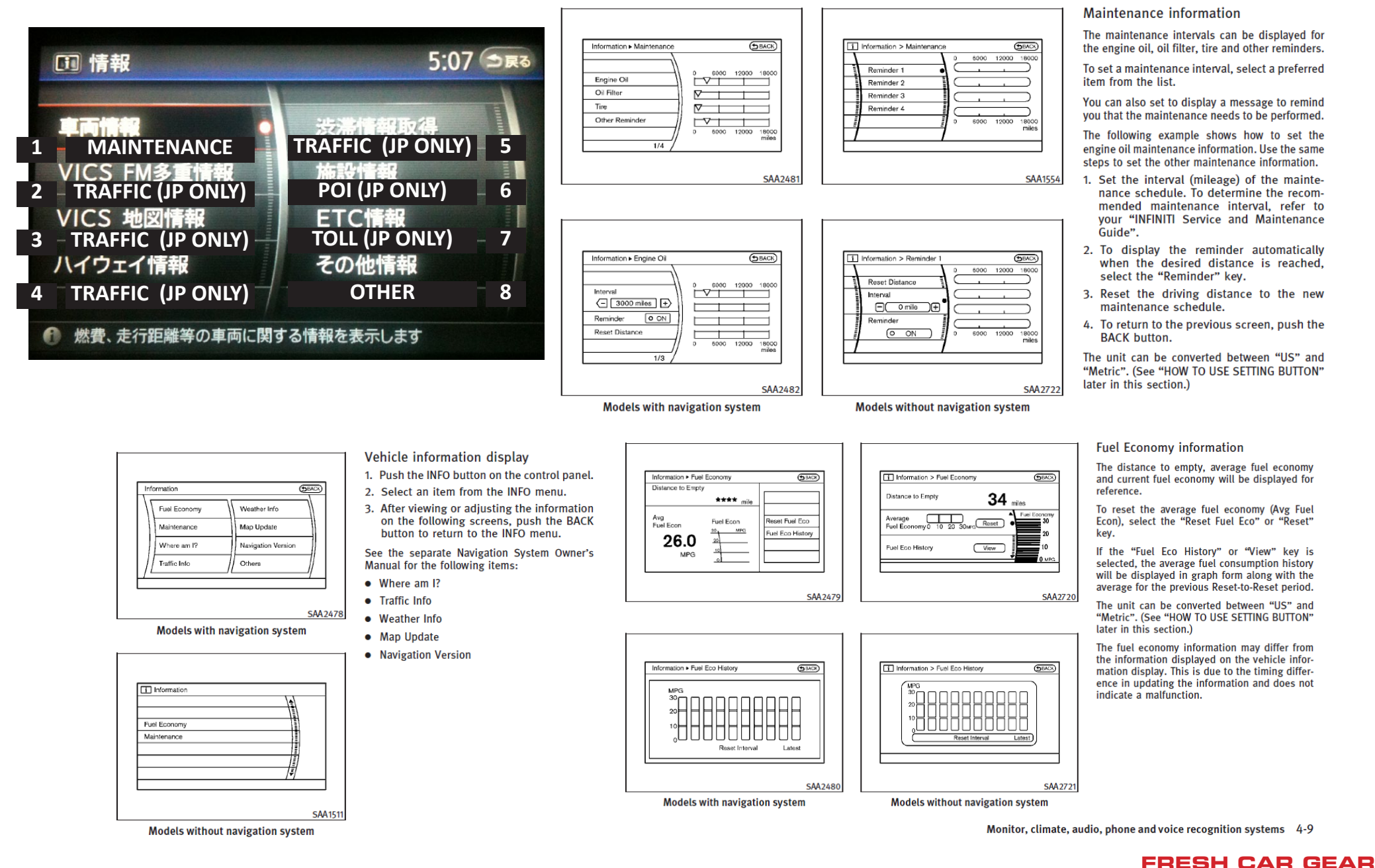

**HARDTUNEDSTORE.COM**

### **SETTINGS**

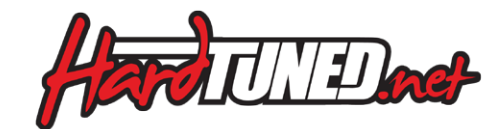

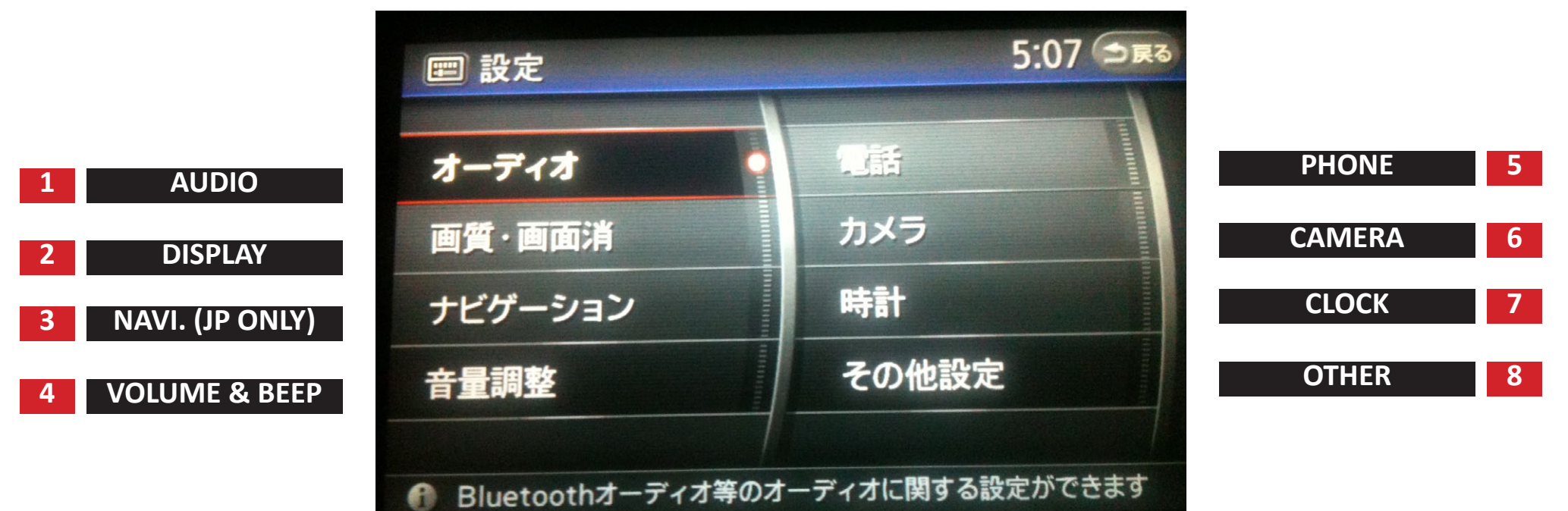

### **1**

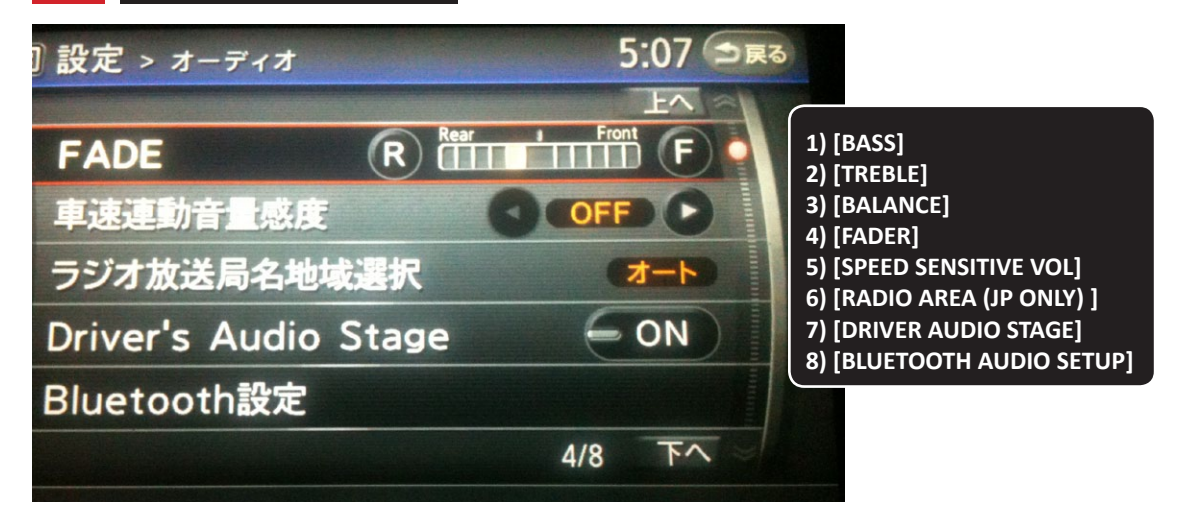

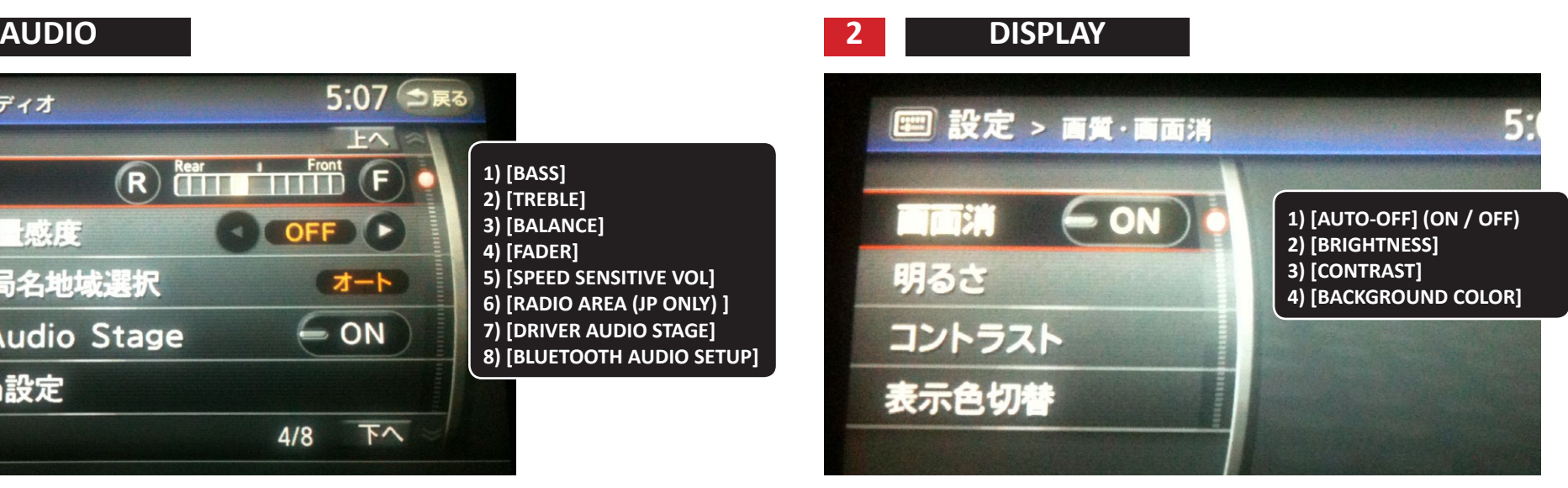

## **PHONE SETTINGS**

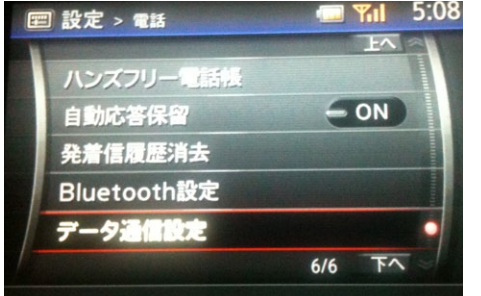

**1) [SPEEDDIAL] 2) [HANDSFREE PHONEBOOK] 3) [AUTO-DIVERT] (ON / OFF) 4) [DELETE CALL RECORDS] 5) [BLUETOOTH] 6) [COMPANY/PROVIDER]**

### **HOW TO PAIR YOUR PHONE TO THE V36 USING BLUETOOTH**

The V36 offers straightforward bluetooth intergration with most handsets. For this example i am using a iPhone 3GS but the process is the same for most current phones on the market.

**STEP 1 :** Choose "Phone" > "Settings" > "Bluetooth"

**STEP 2 :** Select "Change BT Password" and set "1234"

#### **STEP 3 :** Select "Register Your Handset"

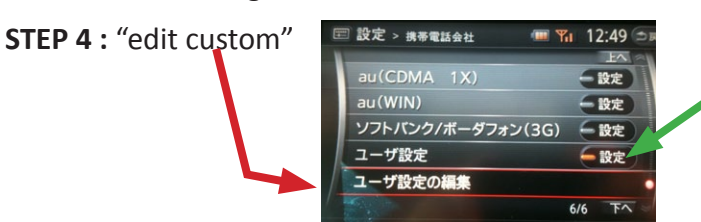

#### **STEP 5 :** Enter the custom details

(you only need to enter phone number, what the other settings do i'm not sure)

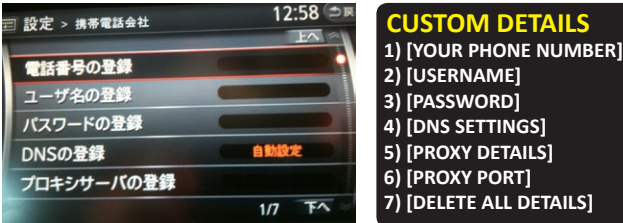

**STEP 6 :** After editing the custom detail, click back and select the new "custom" option, then click "apply" (the small button when you scroll to the top)

**1) [BLUETOOTH ON/OFF] 2) [REGISTER YOUR HANDSET] 3) [CHANGE THE BT PASSWORD] 4) [SELECT/SWAP HANDSET] 5) [EDIT CURRENT HANDSET NAME] 6) [DELETE CURRENT HANDSET]**

**7) [BLUETOOTH INFO]**

**1) [COMPANY] 2) [PROVIDER] 3) [VOICE AND DATA]**

**COMPANY / PROVIDER** 

**STEP 7 :** You will then be asked to pair your device, stay on the screen shown below and then go to your phone

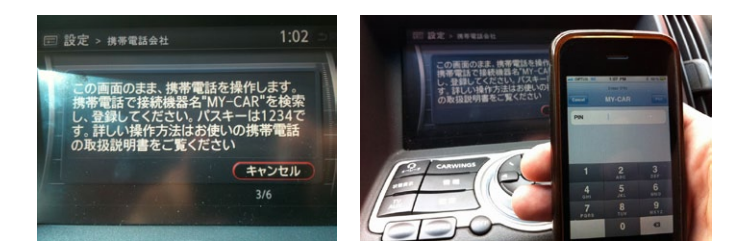

#### **STEP 8 (iPhone instructions)**

On your iPhone, go to:

"Settings" > "General" > "Bluetooth"

It will search and list devices..... choose "MY-CAR" and type the PIN ( "1234" or whatever you set it to be in the "Change BT Password" page)

#### **Your phone will now be paired!**

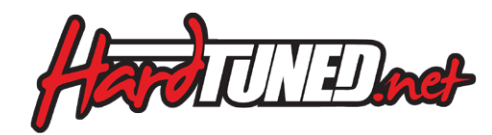

### **STEERING WHEEL PHONE MENU**

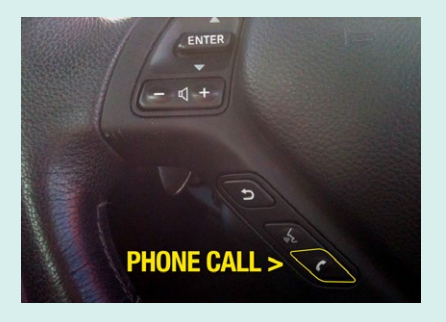

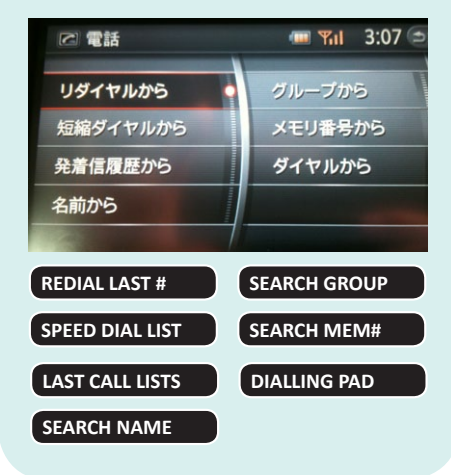

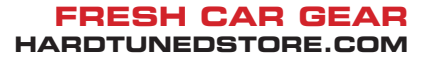

## **MAIN SETTINGS (Cont..)**

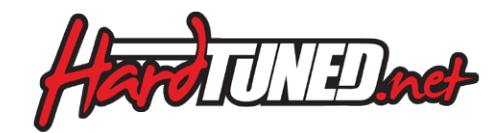

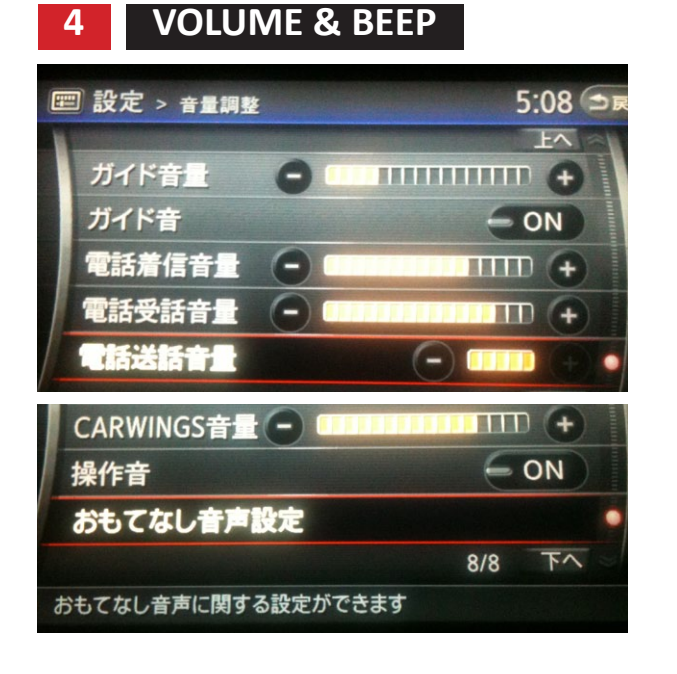

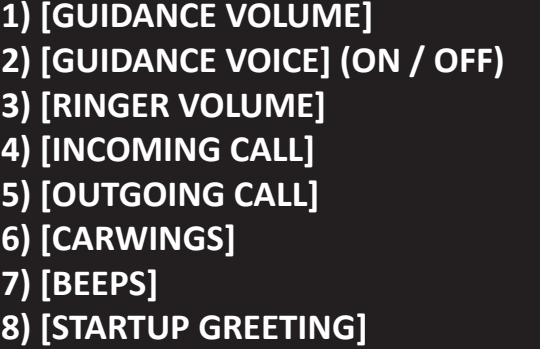

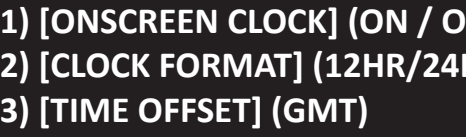

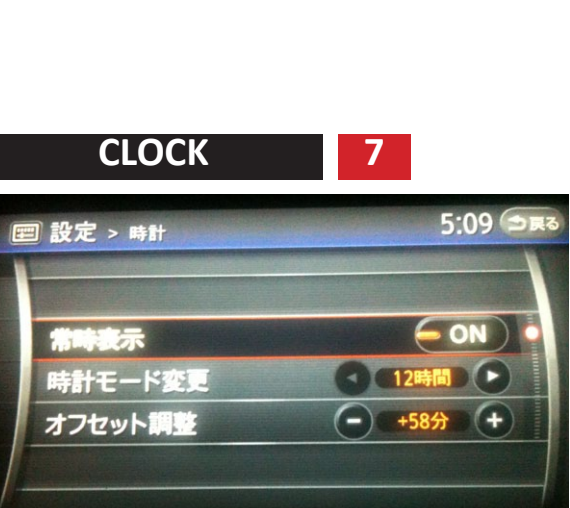

**CAMERA 6 OTHER 8**

**(AUTO OFF WHEN DRIVING YES/NO)**

**SIDE CAMERA** 

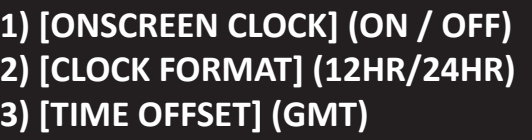

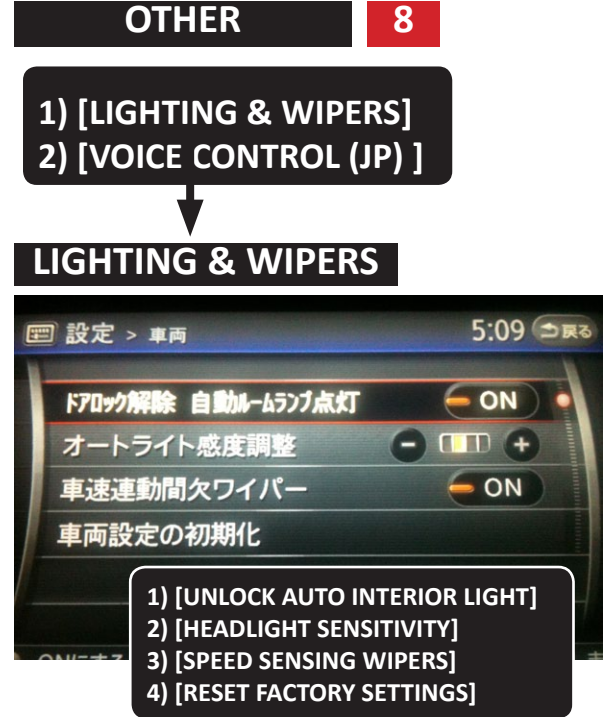

## **MUSIC BOX**

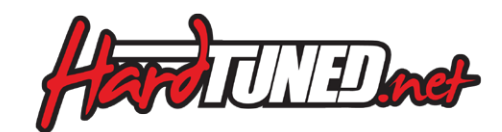

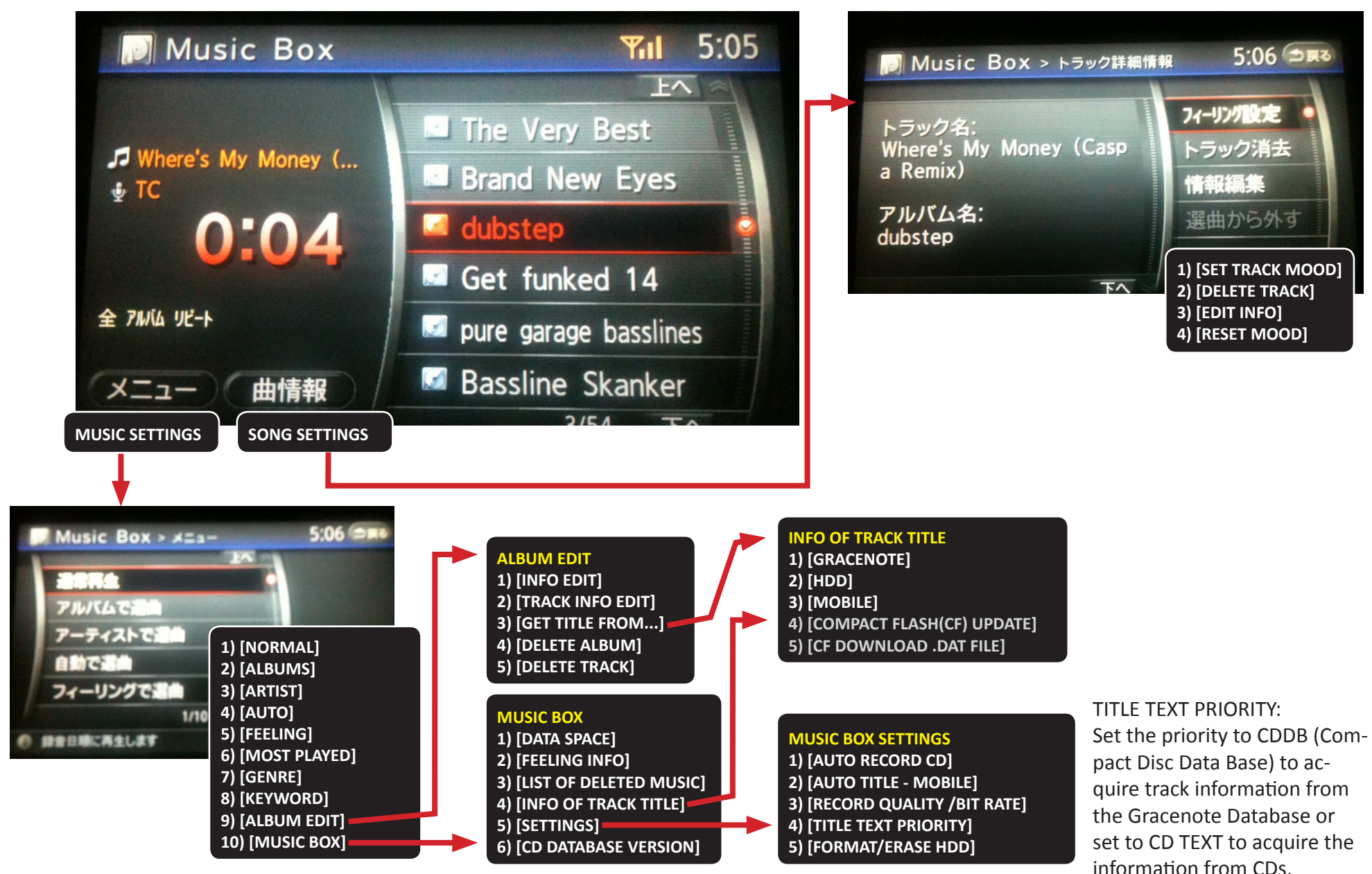

# **COPYING MUSIC TO YOUR MUSIC BOX**

The V36 offers a great inbuilt HDD to store your CD's. The car can be set up **WISSING IRACK NAMES?** ... use a compact flash card and your pc to update via PC --> connect CF and re-upload) (copy dat file from car to CF --> to automatically copy CD's to the HDD when inserted, or by simply clicking the "record" button when a CD is inserted. There is also a compact Flash slot however it is only used for playing music off of, and unfortuantely cannot be used to directly copy from compact flash to the music box.

Track listings / Album & Song Names will automatically be catalogued in via one of 5 ways: CD Text (easiest), Musicbox CDDB, Gracenote, Mobile or via Compact Flash via PC.

By far the easiest way to get track listings is via the CD TEXT, Generally most commercial CD's will contain CD Text so that it is automatically imported. Using iTunes, you can also request it to include track info that will be read by the Music Box, when burning a CD.

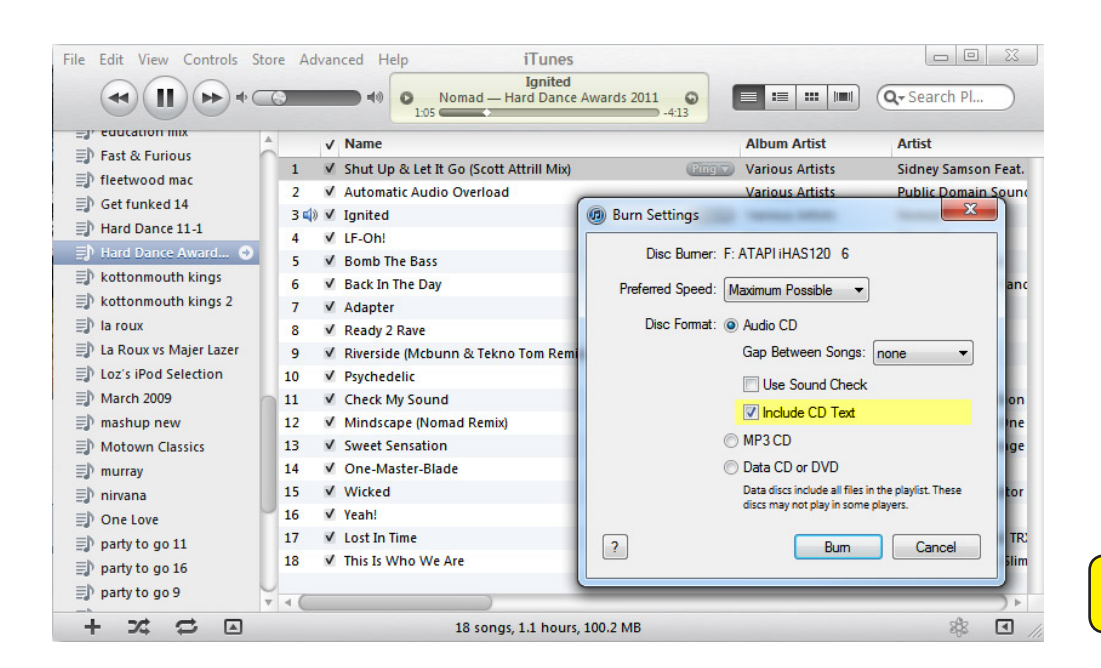

**MISSING TRACK NAMES?** ...use a compact flash card and your pc to update

Overview

Follow the steps to the right and download the software from the below address to update the missing titles via the internet / via your PC. More details instructions are available on the website.

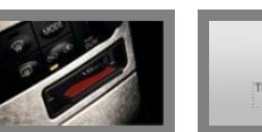

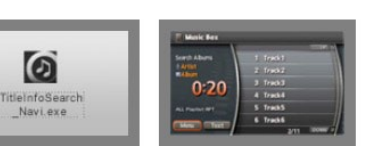

Transfer the missing titles from the Music Boy® to your CompactFlash card

Use your PC to update  $\bullet$ the titles on the card.

a

Navi exe

Transfer the titles G) from the card back to the Music Boy®

Transfer the missing titles from the Music Box® to your CompactFlash card.

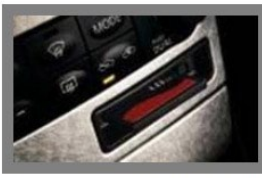

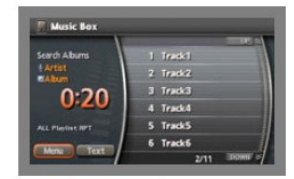

Insert your CompactFlash card into the CompactFlash slot.

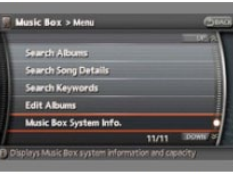

Info.

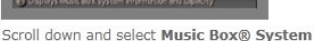

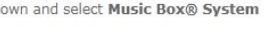

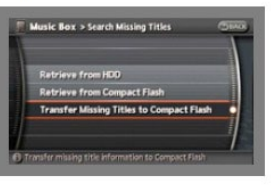

Select Transfer Missing Titles to Compact Flash. The missing titles will transfer to the CompactFlash card, Caution: The system automatically creates a file named "export.dat". Do not remove this file.

**http://www.infinitiusa.com/music-update/**

Select the Menu button on the Music Box® screen

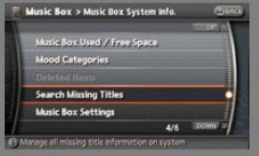

Select Search Missing Titles